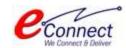

Bhiwadi Integrated Development Authority

# Getting Started Guide & User Manual

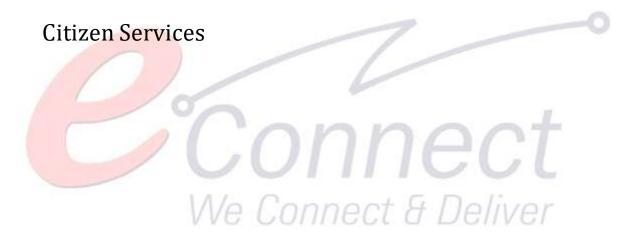

E-Connect Solutions Pvt. Ltd G-18 to20, IT Park Extension, MIA, Udaipur-313003 INDIA

| Revision History |            |                                               |                 |  |
|------------------|------------|-----------------------------------------------|-----------------|--|
| Name             | Date       | Description                                   | Version         |  |
| Sakshi Sanadhya  | 30-08-2021 | First draft                                   | 1.0             |  |
| Sakshi Sanadhya  | 21-10-2021 | Added Bidding and Schedule<br>Payment process | 1.1             |  |
| Review History   |            |                                               |                 |  |
| Reviewer         | Date       | Reviewer Comments                             | Review Function |  |
| Keviewei         | Date       | Reviewer Comments                             | Review FullCuon |  |
|                  |            |                                               |                 |  |
|                  |            |                                               |                 |  |
|                  |            |                                               |                 |  |
|                  |            |                                               |                 |  |

# **Table of Contents**

| 1 | BIDA                       | : Application Overview                   | 5  |  |  |  |
|---|----------------------------|------------------------------------------|----|--|--|--|
|   | 1.1                        | Purpose                                  |    |  |  |  |
|   | 1.2                        | Intended Readership                      |    |  |  |  |
| 2 | Gett                       | ing Started                              | 6  |  |  |  |
|   | 2.1                        | Accessing Application for the First Time | 6  |  |  |  |
|   | 2.2                        | Citizen Registration & Login             | 6  |  |  |  |
|   | 2.3                        | Change Password                          | 9  |  |  |  |
|   | 2.4                        | Dashboard                                | 11 |  |  |  |
| 3 | Crea                       | ting Refund Account                      | 15 |  |  |  |
| 4 | Setting up Citizen Profile |                                          |    |  |  |  |
| 5 | Parti                      | Participating in Auction25               |    |  |  |  |
| 6 | Biddi                      | ing Process                              | 30 |  |  |  |
| 7 | Sche                       | Schedule Payment32                       |    |  |  |  |
| 8 | View                       | View Transactions36                      |    |  |  |  |
|   |                            |                                          |    |  |  |  |

## Table of Figures Fig. 2.1: BIDA Main Page ......6 Fig. 2.3: OTP Registration .......8 Fig. 2.4: Confirm Registration ......8 Fig. 2.6: Change Password......9 Fig. 7.5: Payment Gateway.......34

## 1 BIDA: Application Overview

## 1.1 Purpose

Bhiwadi Integrated Development Authority (BIDA) is a Residential and Industrial Hub in Delhi-NCR Region. Bhiwadi is the fastest growing industrial town in the outskirts of Metro City Delhi. It is the prime industrial town of NCR and Rajasthan. BIDA sells some of its properties to prospective buyers through the auction process.

The E-Auction portal is developed with a view to enable citizens bid for the properties through the digital platform. The portal creates a competitive bidding environment with real time information-based system, where buyers get invited on a digital platform to bid simultaneously. Citizens are facilitated to participate in auctions and view their rank as the bidding progresses.

The department users are facilitated to create live auctions. The department users can also track the live auction, receive EMD and participation fee through online payment. This reduces the need to keep hard copies. The most suitable bid is determined in just and transparent manner.

## 1.2 Intended Readership

The purpose of this user manual is to educate the users about the BIDA portal. This user manual is a guide to the employees of BIDA and citizens. It describes details of the various features available on the portal. It is assumed that the user of the present system has Hands-On experience of basic PC Usage and has conceptual understanding about the working of this system.

This document helps the user to understand the structure of the BIDA E-Auction portal. The document covers all the functions of the portal and explains each of them in detail.

This document helps user with:

- Getting Started with the application
- Different functionalities available in the module

## **2 Getting Started**

This manual provides a general walkthrough of the application. The logical arrangement of the information shall enable the citizen to understand the sequence and flow of the system application.

## 2.1 Accessing Application for the First Time

For accessing BIDA services portal, the user must register himself/herself as a Citizen on BIDA. Once the registration completed successfully, user will be provided User Id and Password to access the portal.

The link to the BIDA portal is: https://bida.e-auctions365.com

## 2.2 Citizen Registration & Login

As the user clicks on the above-mentioned link, the following screen appears:

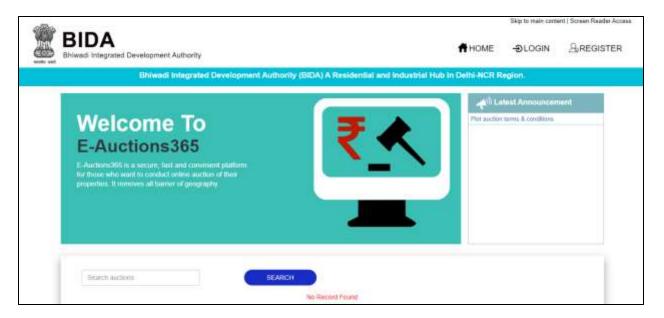

Fig. 2.1: BIDA Main Page

Through this page, the user can login/register to the portal. Initially, the user needs to register to the portal. To do so, click on the "Register" (Register of the page.

The following interface is displayed to the user:

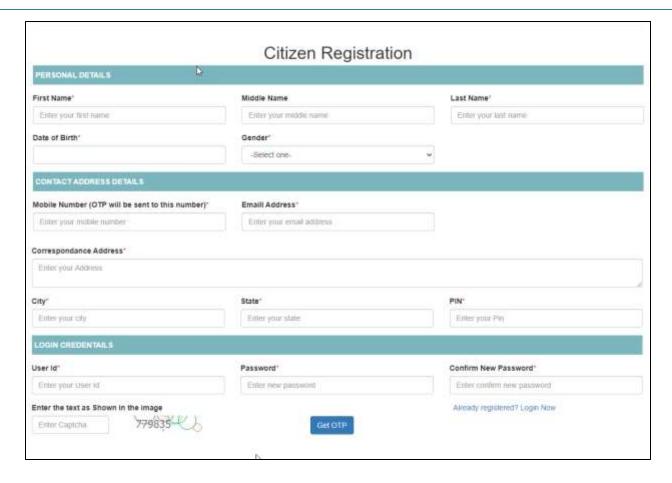

Fig. 2.2: Citizen Registration

The form is divided into three sections viz, personal details, contact address details and login credentials.

- Personal Details: Provide details such as first name, middle name, last name, date of birth and gender
- Contact Address Details: Details such as mobile number, email address, correspondence address, city, state, and PIN needs to be provided
- Login Credentials: Login details such as user ID, password, new password, and captcha needs to be mentioned

Now, click on "Get OTP" ( Get OTP ) button to get an OTP on the mobile number provided in the form.

The following pop-up opens:

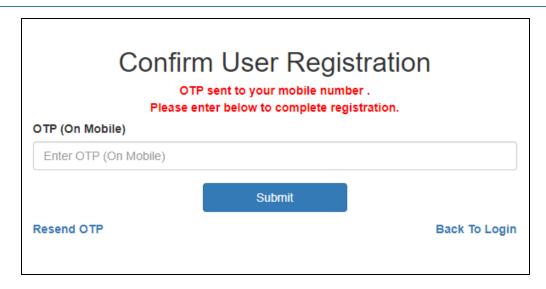

Fig. 2.3: OTP Registration

User must enter the OTP received on the mentioned mobile number and then click on the "Submit" (

Submit ) button.

In case, the user hasn't received the OTP, click on "Resend OTP".

Once the citizen has been registered, the confirmation message appears as follows:

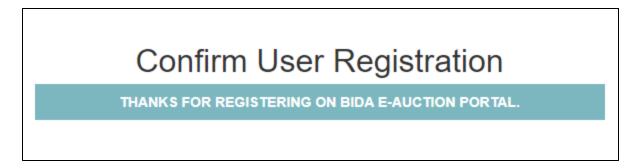

Fig. 2.4: Confirm Registration

Now, login to the portal by clicking on the "Login" ( button available at the top right corner of the page.

The user is directed to the following interface:

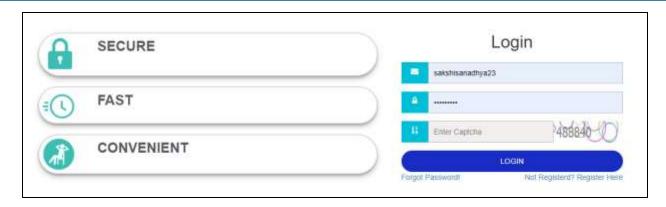

Fig. 2.5: Login Page

Provide the login ID, password and captcha and then click on the "Login" (LOGIN) button. The citizen will be successfully login to the system.

## 2.3 Change Password

When the user login to the portal, the system asks to change the password and provide new password. The following interface appears to the user:

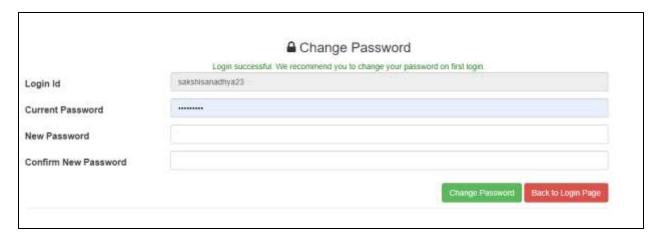

Fig. 2.6: Change Password

Provide new password and then click on the "Change Password" (Change Password") button to change the password. User can click on the "Back to Login Page" ) to return to the login page.

The pop-up appears as follows:

# 

Password changed successfully on first login.

Goto Login Page to login again.

Fig. 2.7: Password Changed Message

Once the password has been changed, the user needs to login to the portal again. Go the login page to login to the portal.

### 2.4 Dashboard

As the user successfully logs-in BIDA application, the user is directed to the dashboard.

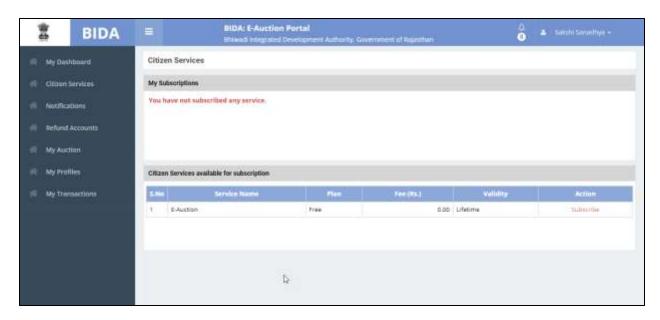

Fig. 2.8: BIDA Dashboard

The dashboard provides complete overview about the services. It consists of summary of all the service applications that the user has subscribed. If the user has not subscribed any services, the dashboard would be clear. On subscribing any service, the summary of the application would be added to the dashboard.

Click on the "Subscribe" | Subscribe | ) button to subscribe to the E-Auction service.

The following form appears:

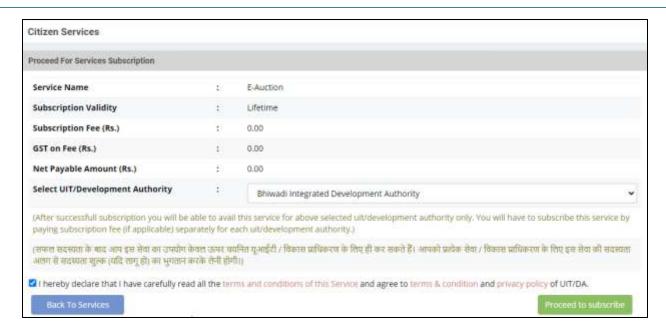

Fig. 2.9: Citizen Services

This form describes all the service details such as service name, subscription validity, subscription fee, GST on fee, net payable amount, and UIT/development authority. Select UIT/Development Authority name from the drop-down and check the box for terms & conditions and then click on the "Proceed to

subscribe" ( Proceed to subscribe ) button for subscription. If there is no need for subscription, then click on the "Back to Services" ) button to return to the main page.

If the user clicks on the "Proceed to Subscribe" button, then the following confirmation pop-up appears:

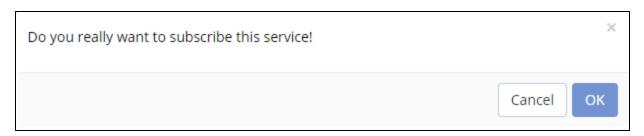

Fig. 2.10: Services Confirmation

After the subscription, the message for successful subscription appears as follows:

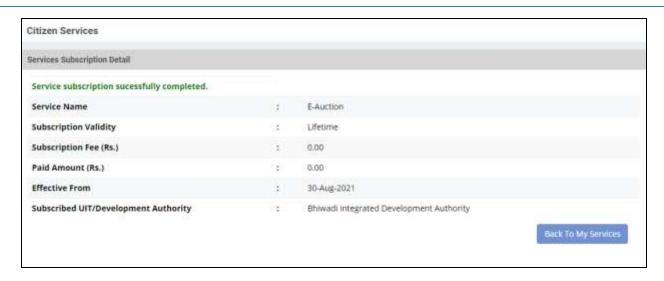

Fig. 2.11: Successful Subscription Message

Click on the "Back to My Services" | Back To My Services ) button to return to the landing page.

Now, the landing page shows the subscribed services as shown in the figure below:

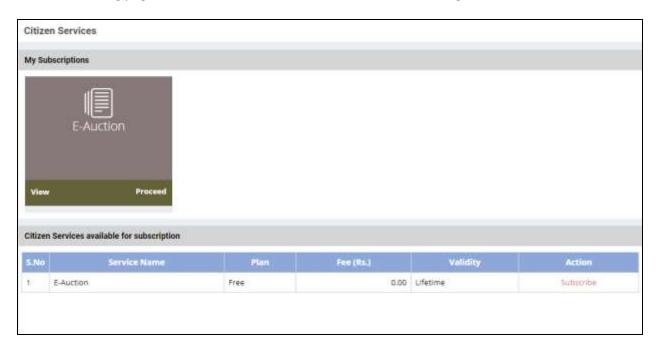

Fig. 2.12: Service Available for Subscription

The user can click on the "View" ( button to view the service details. The details are displayed as follows:

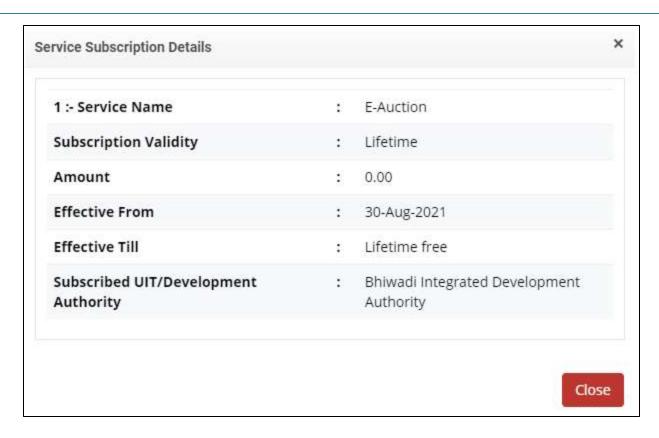

Fig. 2.13: Service Subscription Details

The details such as service name, subscription validity, amount, effective from, effective till, and subscribed UIT/development authority name is displayed.

Click on the "Close" ) button to close the pop-up.

The user will return to the landing page. Now, click on the "Proceed" ( Proceed ) button to view the auction details.

For detail description, refer to the section Participating in Auction.

# **3 Creating Refund Account**

The system allows the citizen to add refund account through his/her profile. This account is used to refund the bid amount if the concerned citizen is not the highest bidder of the auction.

Follow the given navigation to reach the Refund Accounts page:

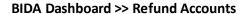

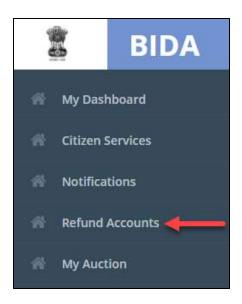

Fig. 3.1: Refund Accounts Menu

As the user clicks on the Refund Account on the left side menu, the following page is displayed:

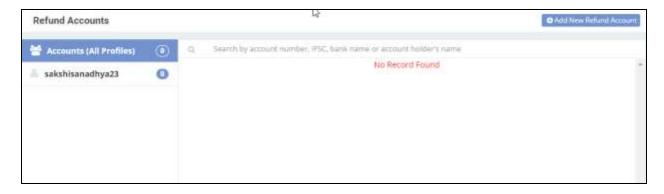

Fig. 3.2: Refund Account Landing Page

To add a new refund account, click on the "Add New Refund Account" ( button available at the top right corner of the page.

The following pop-up appears:

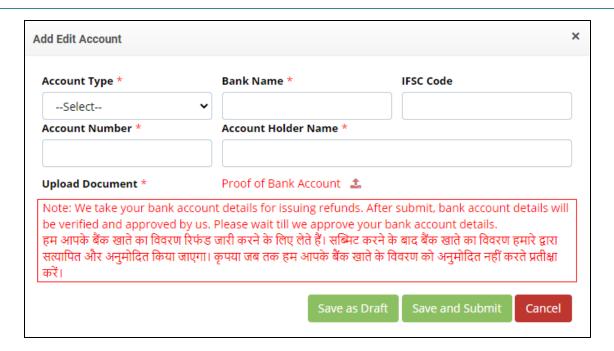

Fig. 3.3: Add/Edit Account

Here, provide account details such as account type, bank name, IFSC code, account number and account holder's number.

The user needs to attach a proof of the bank account. Click on the uploader icon to attach the document. The document format can be jpeg or PDF.

**Note:** The fields marked with \* are mandatory fields.

As the user clicks on the "Save as Draft" ( Save as Draft ) button, the application will be saved in the draft mode. The status of the application will be shown on the refund accounts page as shown in the figure below:

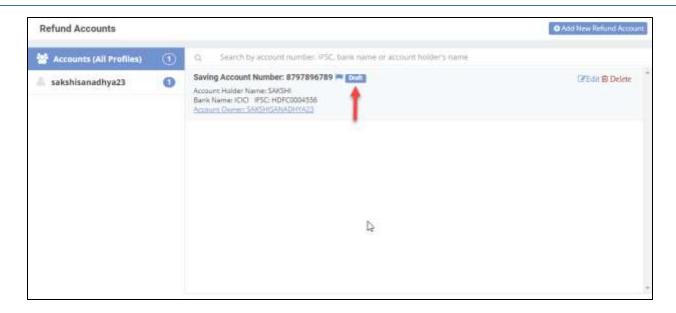

Fig. 3.4: Refund Account Draft Mode

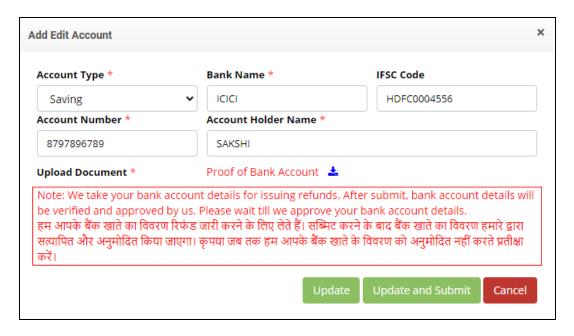

Fig. 3.5: Submit Application

As the user clicks on "Update and Submit" ( ) button, the application will be submitted and sent for its approval.

The status of the application will be changed to the 'Submitted' state as shown in the figure below:

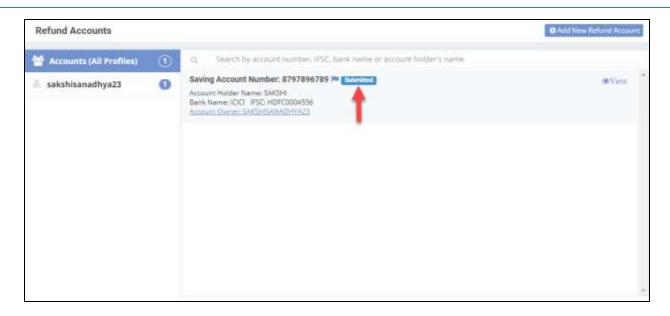

Fig. 3.6: Submitted Application

Now, click on the "View" ) icon to view the details and workflow of the application.

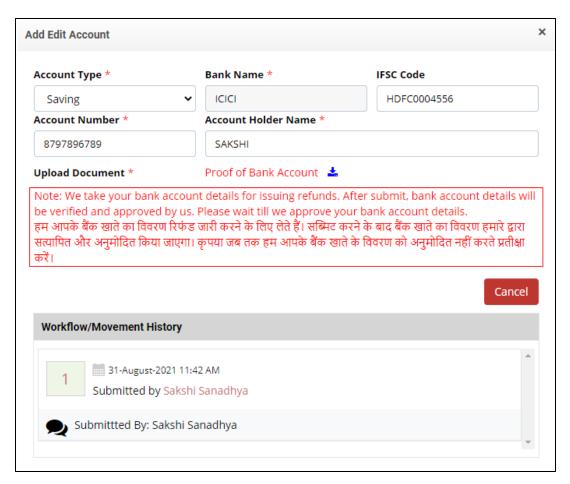

Fig. 3.7: View Application

# 4 Setting up Citizen Profile

This page is used to create individual or non-individual profile of the registered citizens.

To reach My Profiles page, follow the given navigation:

### BIDA Dashboard >> My Profiles

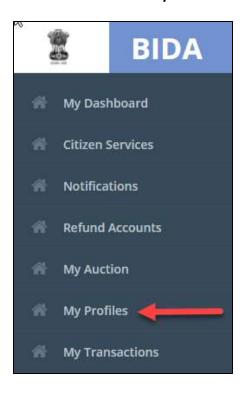

Fig. 4.1: My Profiles Menu

The following page is displayed to the user:

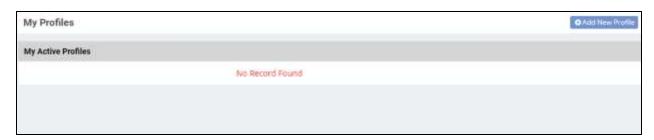

Fig. 4.2: My Profiles Landing Page

To add a new profile, click on the "Add New Profile" ( Add New Profile ) button available at the top right corner of the landing page.

The following interface is displayed:

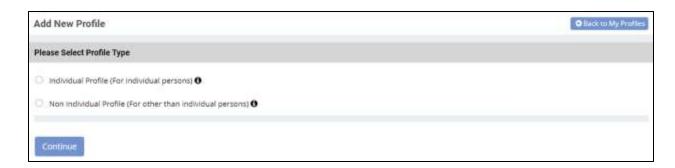

Fig. 4.3: Select Profile Type

The user is asked to select the type of the profile i.e., Individual Profile or Non-Individual Profile. The individual profile type is created when the citizen is the only one who is participating in the auction whereas non-individual profile type is created when the citizen is participating on behalf of any authorized firm.

Select the type of profile by checking the box and then click on the "Continue" ( Continue of the page.

The following interface is displayed to the user:

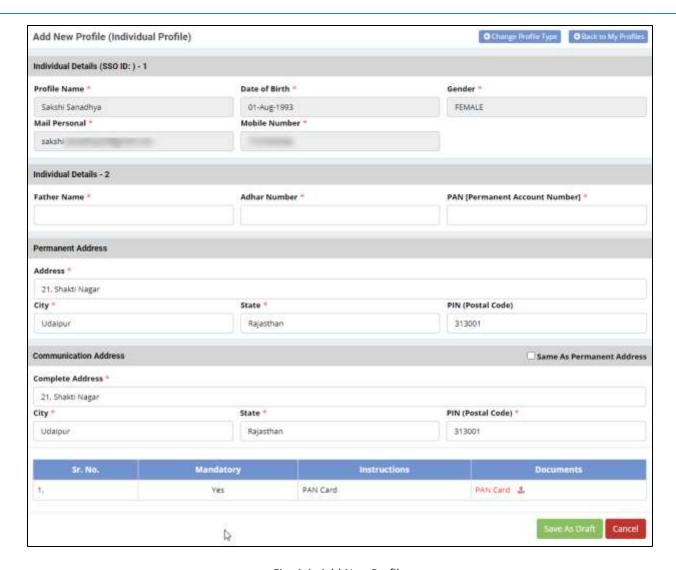

Fig. 4.4: Add New Profile

Individual details-1 are automatically fetched to the form. The citizen needs to provide the following details:

- Individual Details-2: Fill father's name, Aadhaar number and PAN number
- Permanent Address: Provide address, city, state, and PIN
- Communication Address: Add details such as complete address, city, state, and PIN

**Note:** The fields marked with \* are mandatory fields.

Now, attach the relevant document and then click on the "Save as Draft" ( button to save the application in draft mode.

Once the application is saved in draft mode, it needs to be submitted for the profile creation. To do so, click on the "Submit" button to submit the application as shown in the figure below:

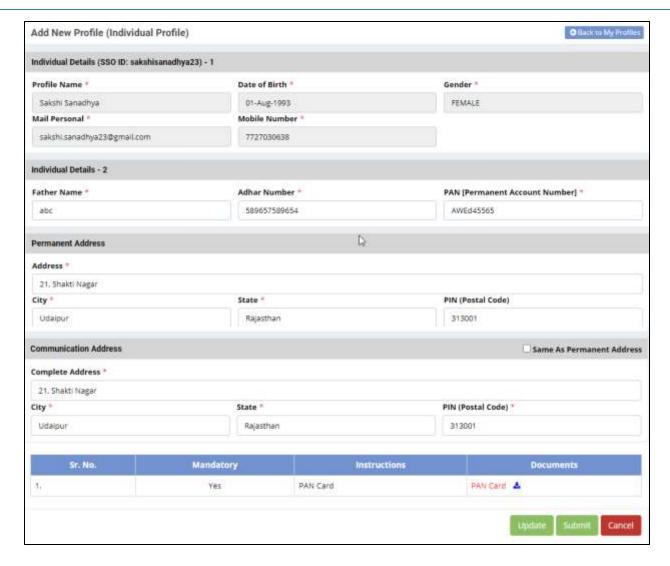

Fig. 4.5: Submit Application

The "Update" ( Update ) button is used when the citizen needs to change and update the form details.

Click on the "Cancel" ) button to discard the submission of the application.

As the citizen clicks on the "Submit" ) button, a pop-up appears for confirmation:

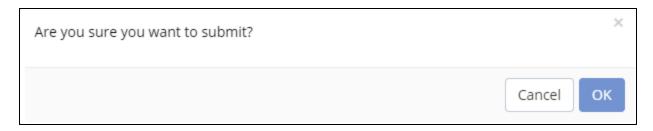

Fig. 4.6: Confirmation Pop-up

Click on the "Ok" ( button for confirmation. The profile of the citizen will be created successfully as displayed in the figure below:

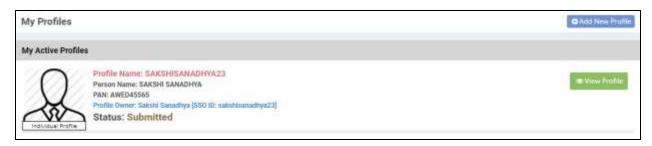

Fig. 4.7: My Active Profiles

To view the profile of citizen, click on the "View Profile" ( button available at the right corner of the profile.

The profile will be displayed as follows:

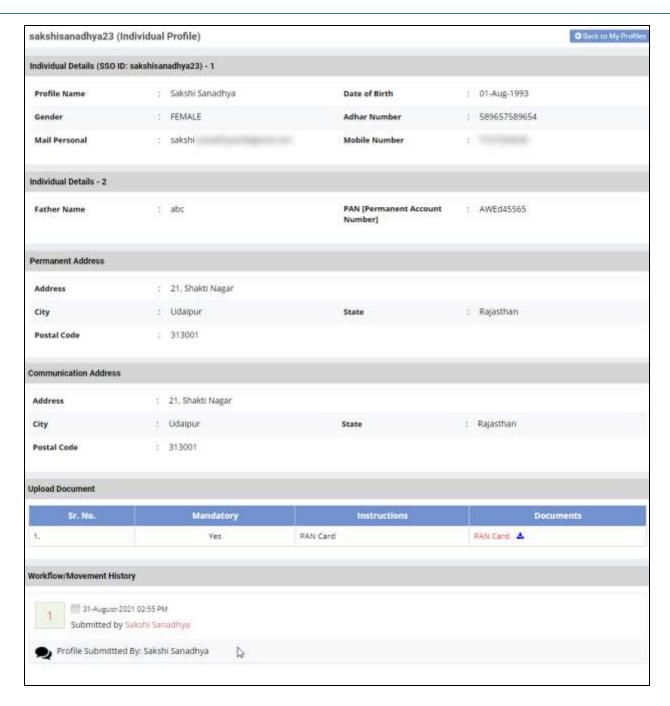

Fig. 4.8: View Profile

The application also shows the workflow history including its date, time and the name of the person who submitted the application.

Note that, the refund account and profile must be approved by the department. Only then a citizen can participate in the auction process.

## 5 Participating in Auction

This section gives description of all the auctions taking place in BIDA. This page shows auction details such as upcoming/running auctions, ongoing auctions, and archived auctions.

To reach the My Auction page, follow the given navigation:

#### **BIDA Dashboard >> My Auction**

At first, the E-Auction notification appears as shown in the figure below:

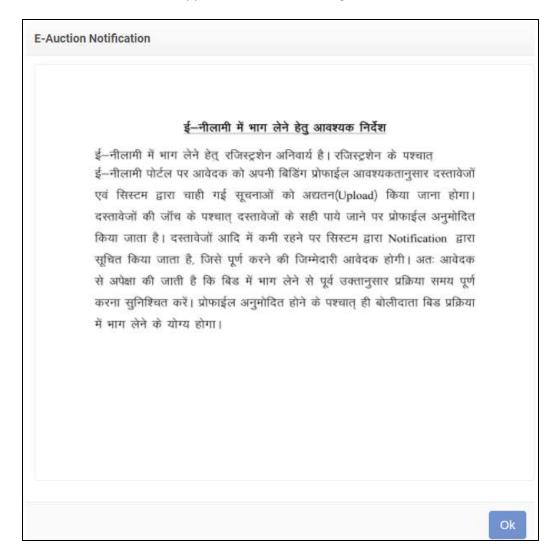

Fig. 5.1: E-Auction Notification

Click on "Ok" (OK)) button and the user will be directed to the following interface:

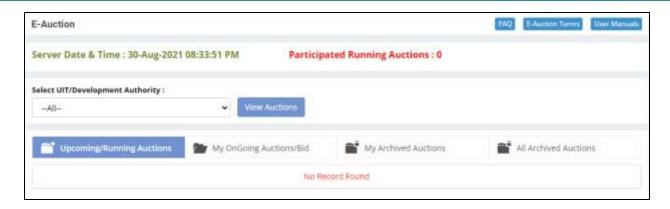

Fig. 5.2: My Auction Landing Page

The user needs to provide the UIT/development authority name and then click on the "View Auctions" (

View Auctions

) button.

The list is displayed as follows:

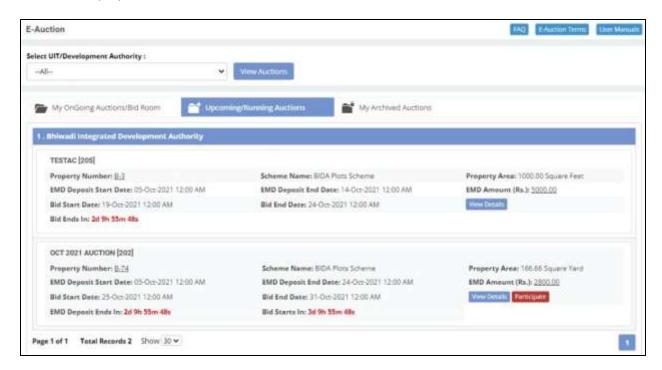

Fig. 5.3: View Auctions

The system allows the user with FAQs, E-Auction terms, and User Manuals. User can click on their respective buttons available at the top right corner of the page.

Open the Upcoming/Running Auctions section available on the main page. The following screen is displayed to the user:

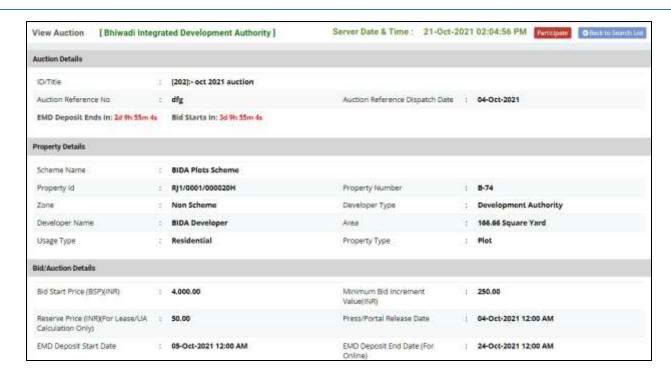

Fig. 5.4: Participate in Auction

Click on the "Participate" (Participate") button to participate in the running/upcoming auction. As the user clicks on the button, the following screen is displayed:

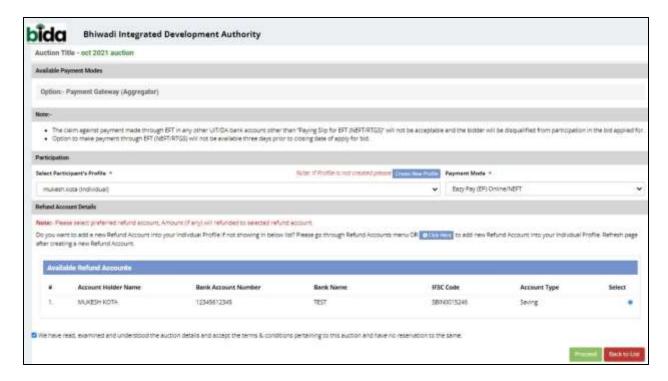

Fig. 5.5: Auction Details

Here, the citizen needs to select the bidder profile and bank account (for refund). Check the Terms & Conditions and proceed by clicking on its respective button.

The following screen is displayed to the user:

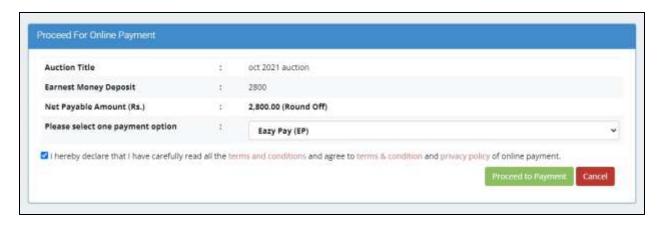

Fig. 5.6: Online Payment

Here, select the payment option and then click on the "Proceed to Payment" ( Proceed to Payment" ) button.

A confirmation pop-up message will appear which will redirect the citizen to the payment gateway as shown in the figure below:

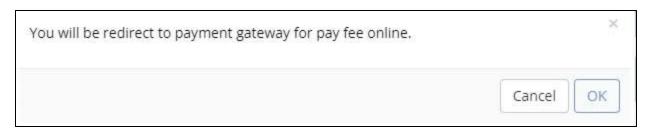

Fig. 5.7: Confirmation Message

The user needs to click on "Ok" ) button and the following interface will be displayed:

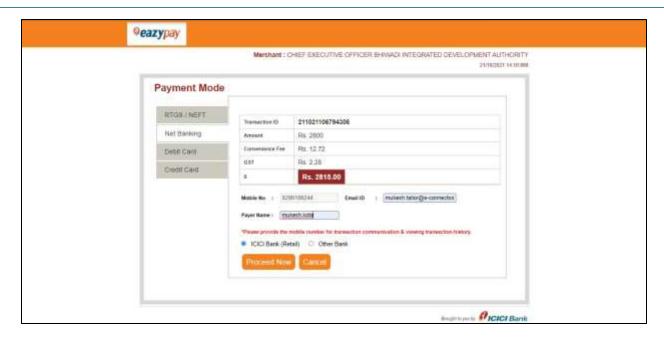

Fig. 5.8: Payment Gateway

It will redirect the citizen to the payment gateway. Online NEFT/Credit Card/Debit Card payment is available. Provide details such as mobile number, email id and payer name and select the bank and click

on the "Proceed Now" ( Proceed Now ) button. To cancel the process, click on the "Cancel" ( Cancel ) button.

This will allow the user to enter the bidding room.

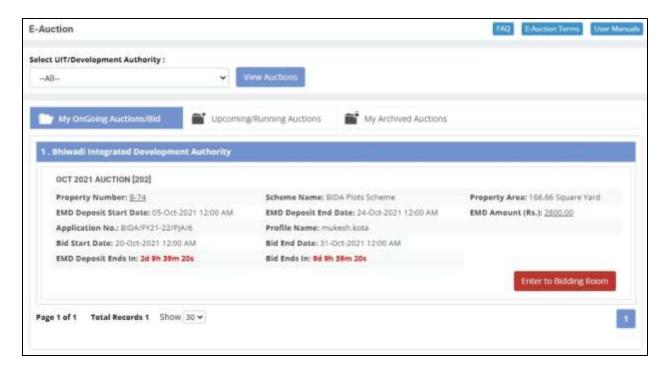

Fig. 5.9: Enter to Bidding Room

Now, the citizen is allowed to enter the bidding room.

## **6 Bidding Process**

The system provides a room for the bidder to bid. The screen is divided into three sections as displayed in the figure below:

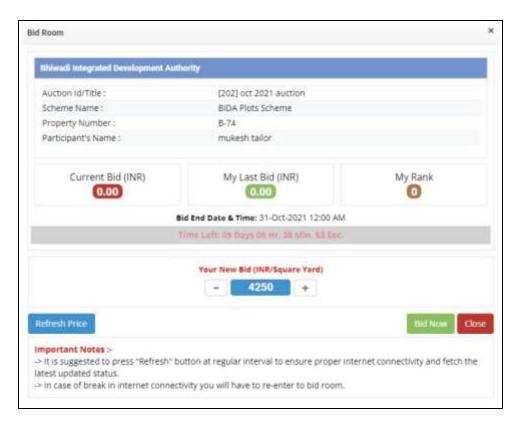

Fig. 6.1: Bid Room

The top section provides the property and participant details. Mid-section provides current bid, bidder last bid amount and bidder rank. The third section i.e., the bottom section facilitates to apply bid in fixed increments as configured for the auction. There is a (-) and (+) scale from where Bidder can add and minus bidding amount as per the increment value.

Note that, it is a Forward Auction. The bidder has to bid in the multiple of incremental price and value higher than the base price. Bidders can continuously monitor the competitor's bid amount.

Bidding Process Page 30

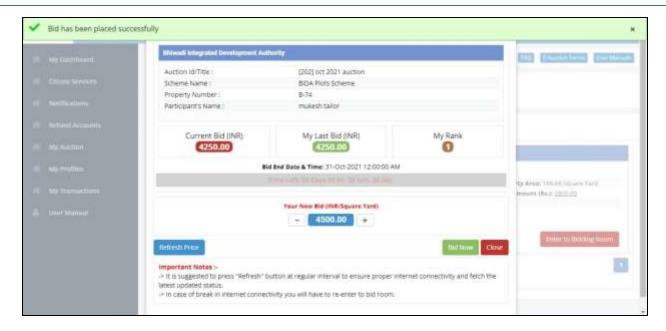

Fig. 6.2: Bid Amount

To bid for a property, the citizen will select "Bid Now" option visible on the selected property. Property details for biding will be displayed to the user. Citizen can enter the bid amount.

Click on the "Bid Now" ( Bid Now") button to bid for auction. To refresh the window, click on the "Refresh Price" ( Refresh Price ) button. Click on "Close" ) button to close the bidding form.

Once the bidding process has been completed, the bidder can view the payment acknowledgement receipt as shown in the figure below:

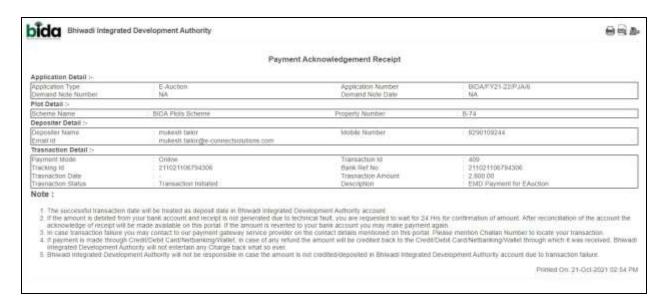

Fig. 6.3: Payment Acknowledgement Receipt

Page 31

## **7** Schedule Payment

Once the auction is conducted and closed, department evaluates the auction and gives approval on the same. The winning bidder is declared and notified through SMS/Email. After this department prepares payment schedules in instalments for the property cost. The demand for the instalment amount of the property is notified to the successful bidder. Successful bidder can view the same information on his login also, in the 'My Dashboard' menu. The following interface is displayed to the user:

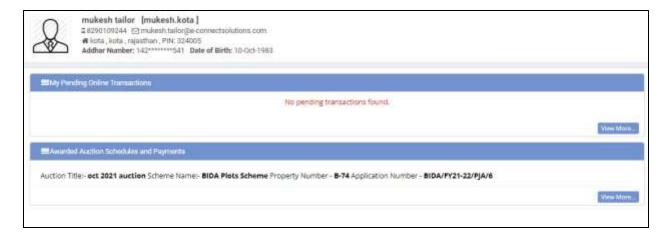

Fig. 7.1: My Dashboard

Click on the "View More" \(\sum\_{\text{lew More}}\) button to view the awarded auctions.

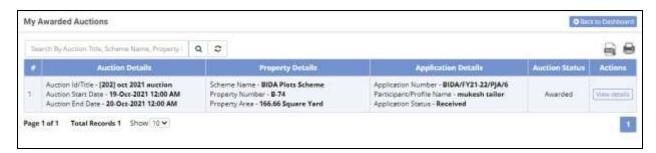

Fig. 7.2: My Awarded Auctions

The detailed description is shown by clicking on the "View Details" (View details) ) button available at the right end of the saved record. The details are displayed as shown in the figure below:

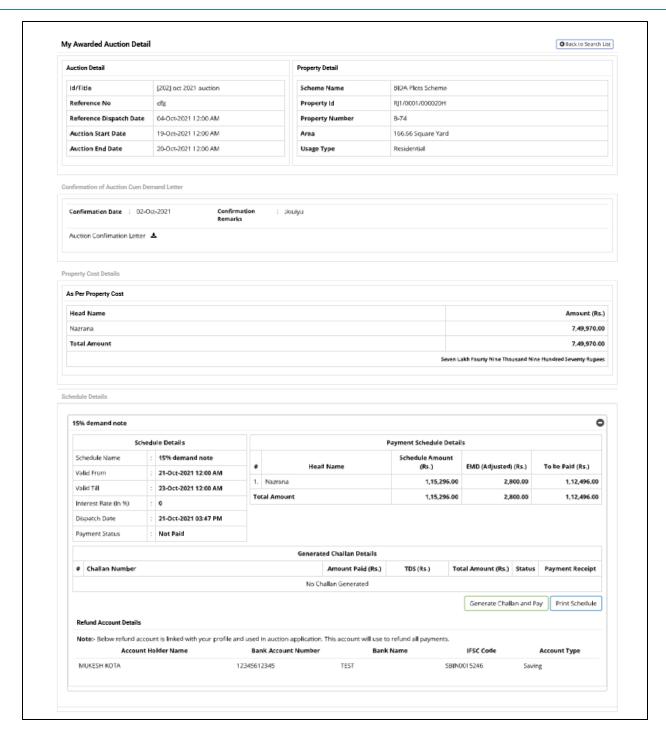

Fig. 7.3: Awarded Auction Detail

Here, the user can view the awarded auction details such as auction detail, confirmation of auction cum demand letter, property cost details, and schedule details. Now, click on the "Generate Challan and Pay"

( Generate Challan and Pay ) button. The citizen can also print schedule of his payments by clicking on the respective button.

This will direct user to the following interface:

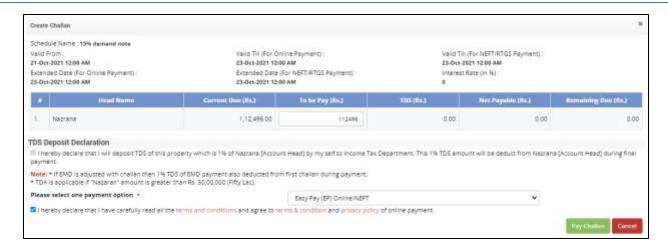

Fig. 7.4: Create Challan

As the user clicks on the button, he/she will be directed to the payment mode page as shown in the figure below:

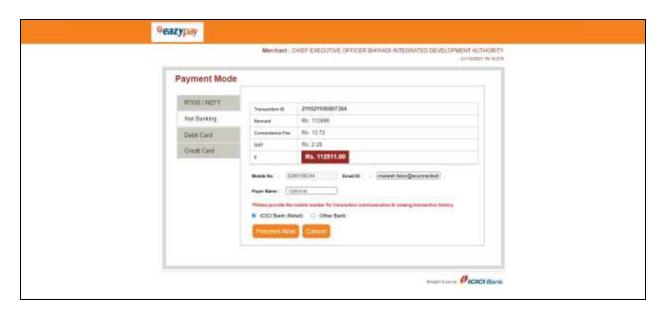

Fig. 7.5: Payment Gateway

Provide details such as mobile number, email id and payer name and select the bank and click on the

"Proceed Now" ( Proceed Now ) button. To cancel the process, click on the "Cancel" ( Cancel ) button

Initially, the citizen needs to deposit the 15% payment in a certain time frame. Then 35% and then the rest of the amount needs to be deposited. Allotment is done after complete payment is done for the property.

The citizen can view the final awarded auction details as shown in the interface below:

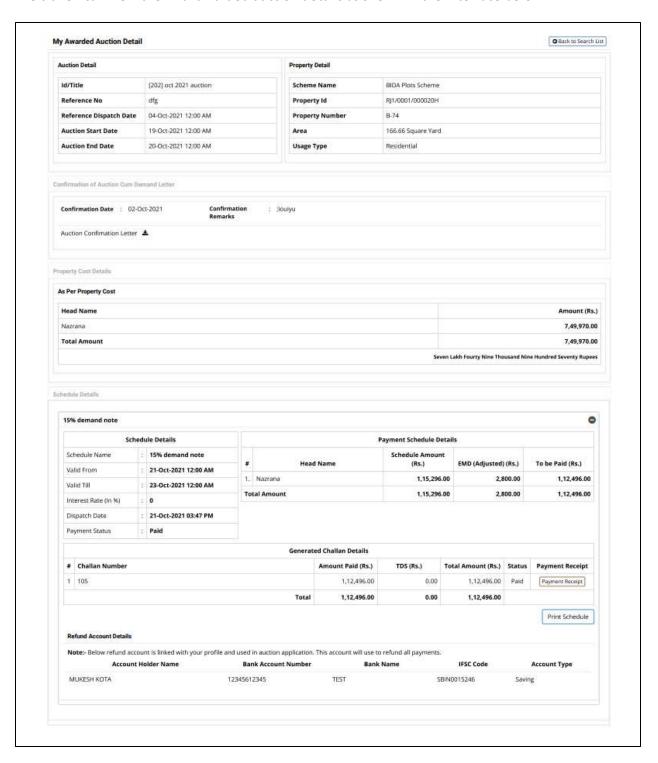

Fig. 7.6: Awarded Auction Detail

## **8 View Transactions**

My Transactions page will show all the transactions done by the citizen in any of the auctions. The mode of the transactions allowed here is online mode.

To reach the My Transactions page, follow the given navigation:

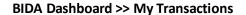

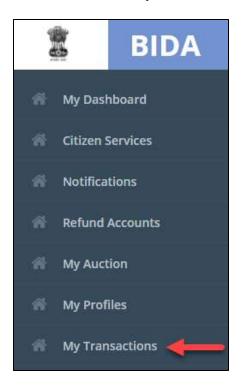

Fig. 8.1: My Transactions Menu

As the user clicks on the menu, the following interface is displayed:

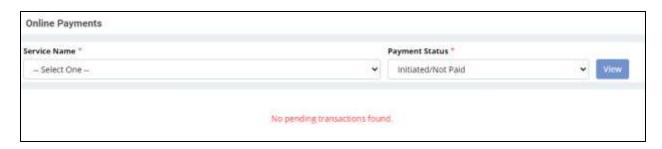

Fig. 8.2: My Transactions Landing Page

The user needs to select the service name, payment status and then click on the "View" ( button. This will show the concerned transactions.

View Transactions Page 36